Voit jatkossa tunnistautua ruokailuun mennessä myös mobiilisti asentamalla puhelimeesi Ceepos Mobiilimaksu -sovelluksen. Sovellus muodostaa sinulle QR-koodin, joka luetaan vastaavasti kuin kela- tai ajokortin viivakoodi.

Asenna Ceepos Mobiilimaksu -sovellus Google Play -kaupasta (Android) tai App Storesta (iPhone). Sovellus löytyy hakusanalla Ceepos tai Ceepos Mobiilimaksu.

Ensimmäisellä kerralla sovellukseen pitää rekisteröityä luomalla tili **Kpedun sähköpostiosoitteella**. Kaikki sovelluksen pyytämät tiedot ovat pakollisia, myös PIN-koodi (verkkokauppa ei toistaiseksi ole käytössä).

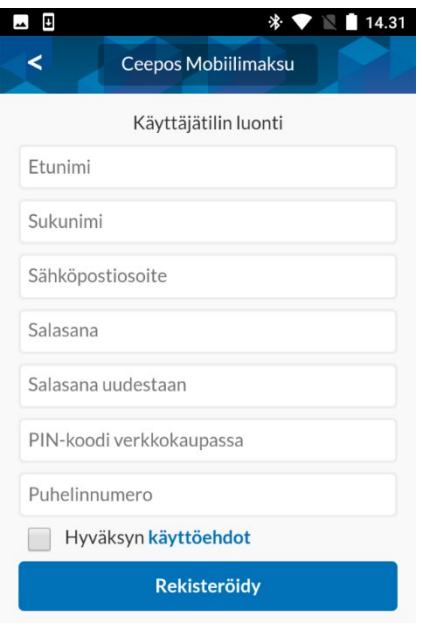

- 1. Asenna
- 2. Rekisteröidy
- 3. Täytä kaikki tiedot ja hyväksy käyttöehdot
- 4. Syötä sähköpostiisi tullut vahvistuskoodi
- 5. Valitse palveluntarjoaja > Syötä tunnus **kpedu** (isoilla ja pienillä kirjaimilla ei ole merkitystä)
- 6. Valitse käyttöpaikka > Ammattikampus opiskelijaravintolat
- 7. QR-koodi tulee näkyviin
- Jos sovellus poistetaan puhelimesta, niin mitään asiakastilitietoja ei poisteta mistään, eli käyttöä voidaan jatkaa sovelluksen uudelleenasennuksen jälkeen.
- Jos sen sijaan poistetaan palveluntarjoaja mobiilisovelluksen ko. toiminnon kautta, niin asiakkaan tiedot poistuvat Ceeposin tietokannasta.
- Jos taas poistetaan koko asiakastili mobiilisovelluksesta, niin kaikkien mobiilisovellukseen liitettyjen palvelutarjoajien ko. asiakaskorttitiedot poistetaan ja sovellukseen pitää rekisteröityä uudelleen, jos sen käyttöä halutaan jatkaa.

## **HUOM! Tunniste on uusittava päivittäin ennen ruokailua, avattu tunniste on voimassa vain 15 minuuttia.**

- 1. Kun olet tunnistautunut ruokailuun, niin siirry takaisin kotinäkymään
- 2. Valitse seuraavana päivänä Ammattikampus opiskelijaravintolat uudelleen (muuten edellinen tunniste on vanhentunut, eikä enää toimi)

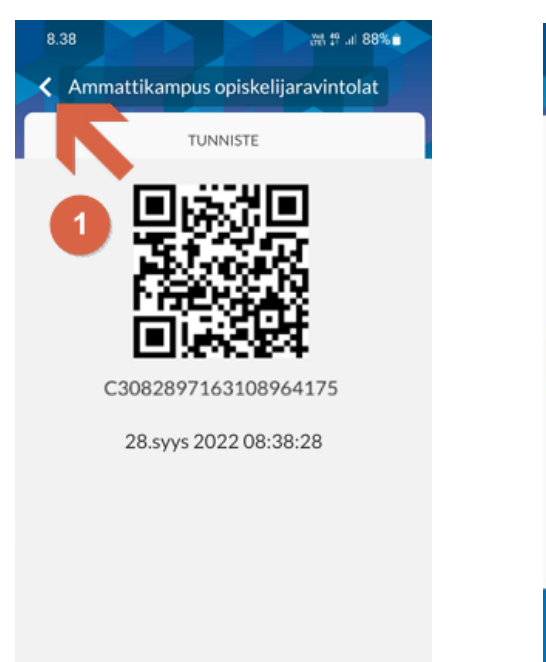

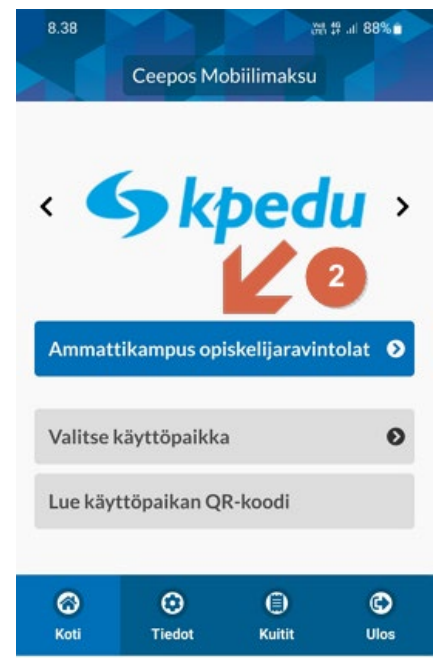